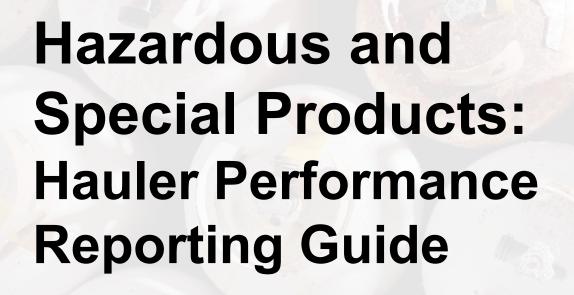

Refillable propane containers

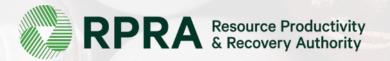

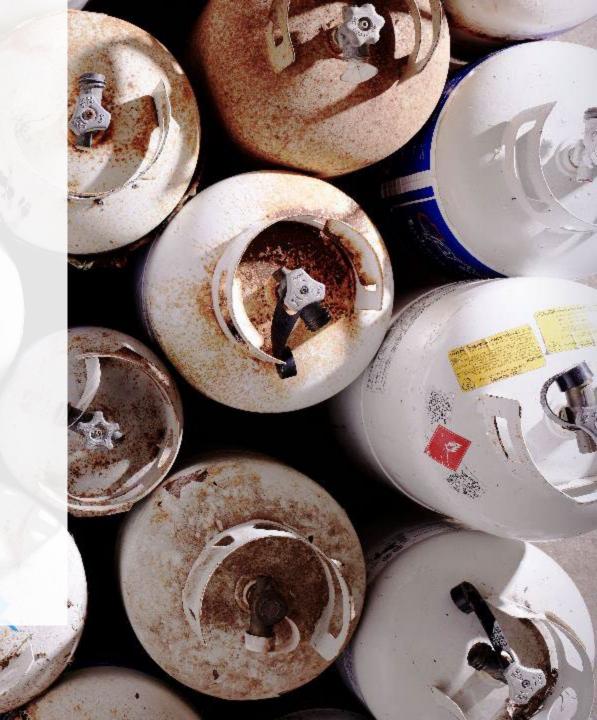

### **Table of Contents**

#### **Introduction**

- What is HSP performance reporting?
- What data needs to be reported?
- How to log into the Registry
- How to manage contacts on your Registry account

### How to submit your hauler performance report

Step-by step instructions on how to complete the report

#### Additional resources

More resources to help further answer your questions

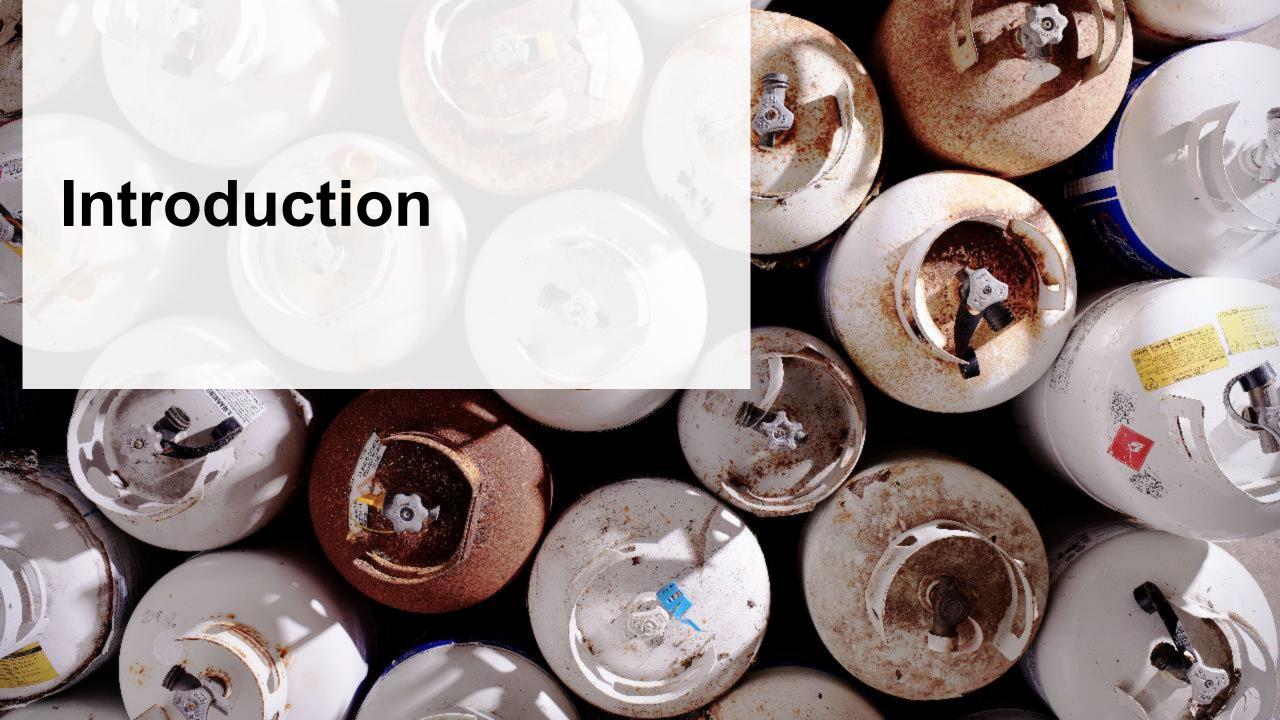

## What is Hazardous and Special Products performance reporting?

HSP performance is an annual report that haulers with obligations under the <u>Hazardous and Special Products (HSP) Regulation</u> complete to report on their transportation activities from October 1, 2021 to December 31, 2022. **The deadline to submit performance reports is September 15**.

This guide will assist haulers with understanding what data they need to report and provide step-bystep instructions on how to complete the report in RPRA's Registry.

Further information about the HSP Regulation can be found on RPRA's website.

If you have further questions that are not answered in this guide, please contact the Compliance Team at <a href="mailto:registry@rpra.ca">registry@rpra.ca</a> or call 1-833-600-0530.

## What data needs to be reported?

Haulers of **refillable propane containers** are required to report the following information from October 1, 2021 to December 31, 2022:

- The weight and type of material picked up and delivered to a processor or disposal facility.
- The weight and type of material picked up and delivered to a processor or disposal facility from a collection service in Ontario.
- The name and contact information of the person who operated the collection service.
- The weight and type of material provided to each processor or disposal facility and their name and contact information.
- The name and contact information of the producer or PRO if the hauler belongs to a collection system.

# How to log into the Registry as an account admin

The report is completed online through RPRA's Registry.

You can access your Registry account here: registry.rpra.ca

#### Tips for logging into the Registry for the first time:

- If you don't have an account, click "Don't have an Account? Create a new Account".
- The Registry will not work with the Internet Explorer web browser. Google Chrome is the recommended web browser to use.

#### Tips for logging into an existing Registry account:

- If you already have an existing Registry account, you do not need to create a new one.
  - Simply log into your existing account, which will bring you to the homepage where you will see all programs you are enrolled in.
  - If you have forgotten your password, click "Forgot Password" on the login screen and follow the instructions provided.
  - Watch <u>this how-to video</u> if you would like to watch step-by-step instructions.

# How to manage contacts in your Registry account

Account admins must add any new or manage existing primary contacts under the program they wish to give them access to (e.g., permissions to view and complete reports). Read this <u>FAQ</u> for more information on user levels in the Registry.

To manage contacts in your Registry account, see the following steps or watch our <a href="https://www.now.no.nd...">how-to video</a>:

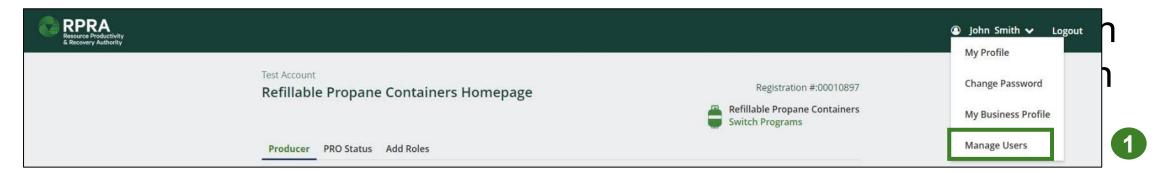

## How to manage contacts on your Registry account cont.

- 1. Click Add New User to add an additional user to your account.
- 2. Under Action, click Manage to update preferences of existing users.

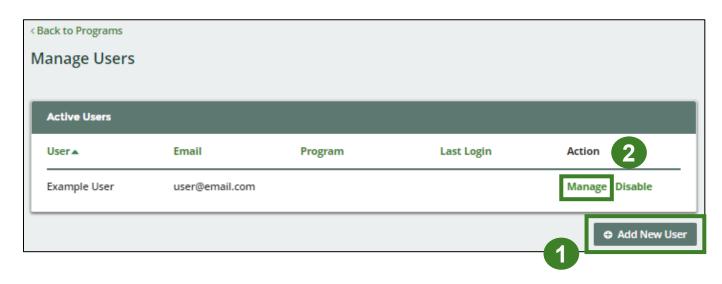

- 3. To give reporting abilities to a **Primary** or **Secondary** contact, select the program from the drop-down that you would like to grant the user access to.
- 4. Check the box to authorize the user.
- 5. Click Save.

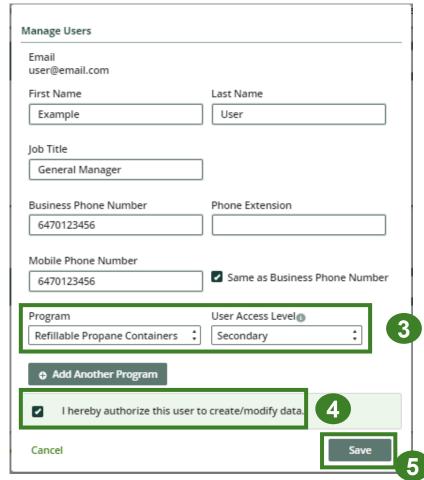

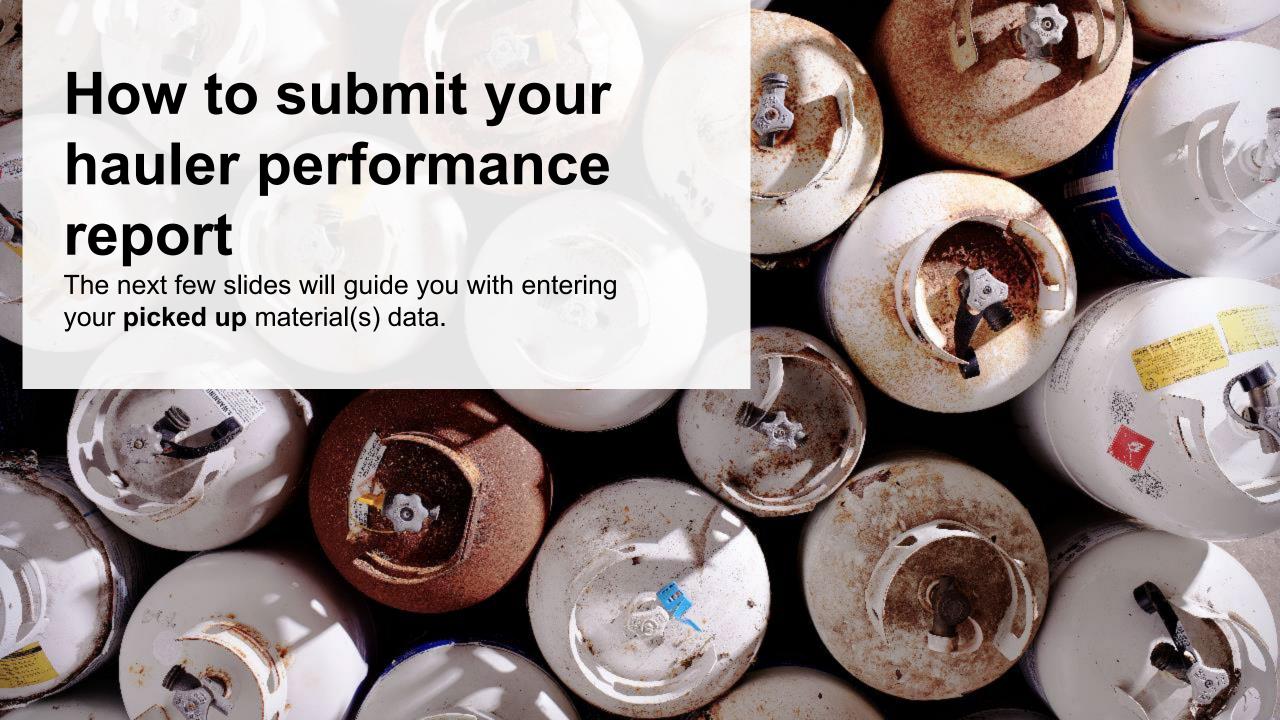

## Performance report Access your program

1. After logging in, click on the icon for the **Refillable Propane Containers** program on your dashboard.

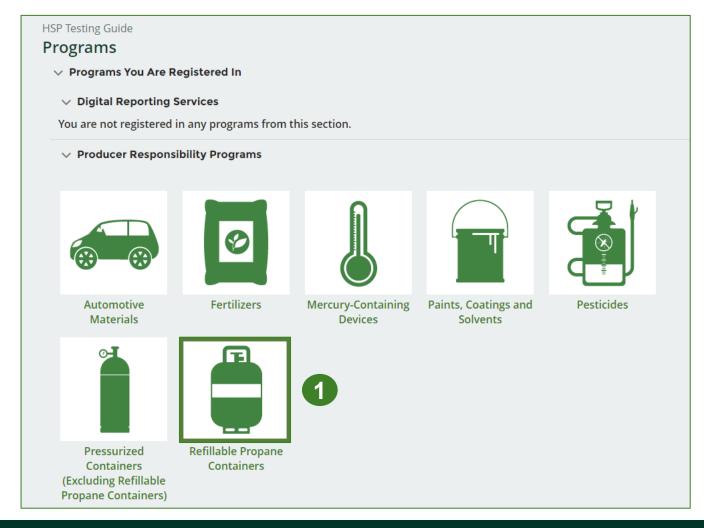

# Performance report Start your report

- On the Refillable Propane
   Containers Homepage, click on the Hauler tab to navigate to the hauler reports.
- Under Action, click on Start to begin completing the Refillable Propane Containers Performance – Hauler report.
- 3. After clicking **Start**, a notice will appear. After reading the notice, click **Proceed**.

**Note:** Only the roles you are enrolled in will be clickable (e.g., if you are only a hauler, you will only see the hauler tab and add roles tab).

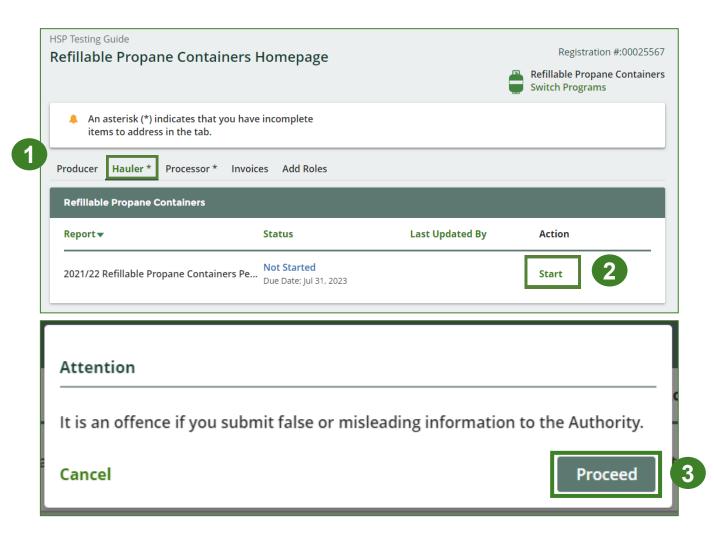

### Performance report Report summary page

Before entering any information, your report status will be listed as **Not Started**, and the **Submit Report** button will be disabled until all sections of the report are completed. If some sections of the report are not applicable, enter **0**.

1. Under Refillable Propane
Containers Picked Up, click
Start to begin entering the
total weight of refillable
propane containers picked up
inside and outside of Ontario.

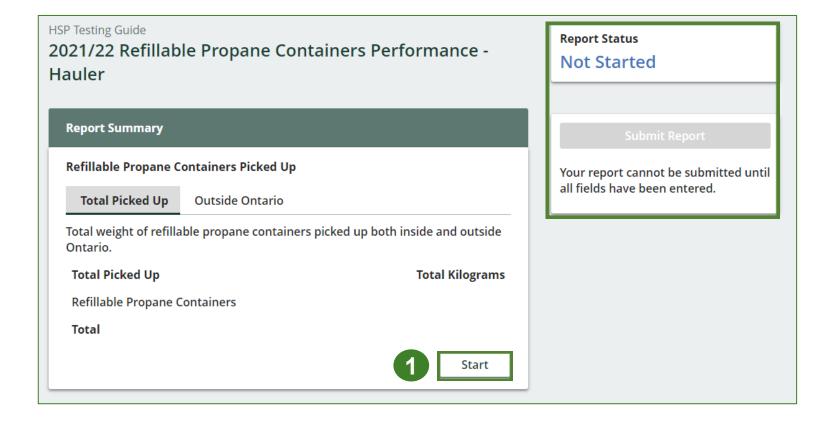

# Performance report Enter weight of total picked up materials

- 1. Under the **Total Picked Up** tab, enter the **Total Kilograms** of refillable propane containers picked up inside of Ontario.
- 2. Click Save & Next to proceed.

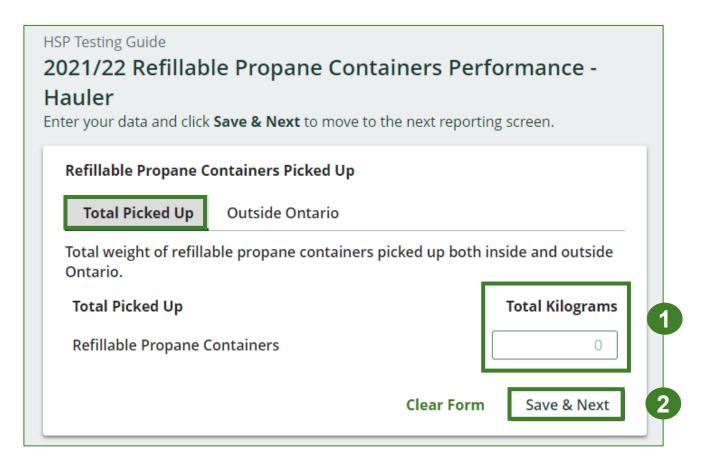

## Performance report

Enter weight of total picked up materials cont.

- 1. Under the **Outside Ontario** tab, enter the **Total Kilograms** of refillable propane containers picked up outside of Ontario.
- 2. If you did not pick up any refillable propane containers outside of Ontario, select the check box for I did not pick up any propane containers outside Ontario.
- 3. Click Save & Next to proceed.

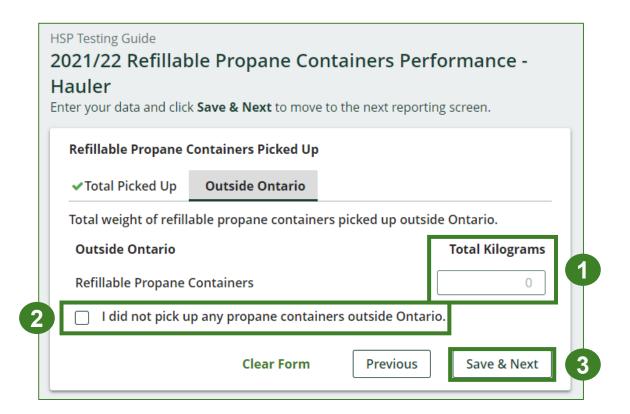

# Performance report Review your materials picked up data

- 1. Review the previously entered **Total Kilograms** of refillable propane containers picked up.
- 2. Click on **Edit** if you need to make a change to the refillable propane container weights.

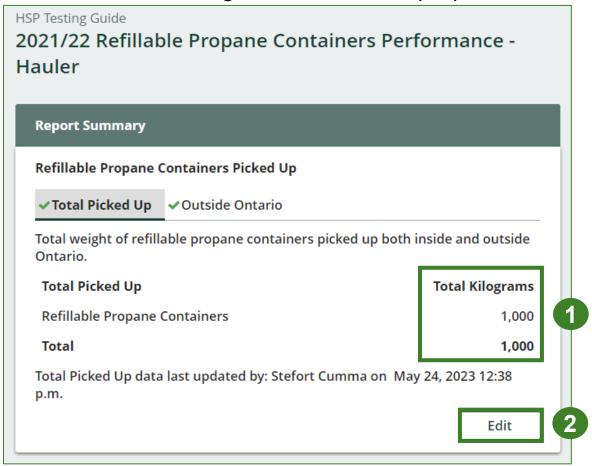

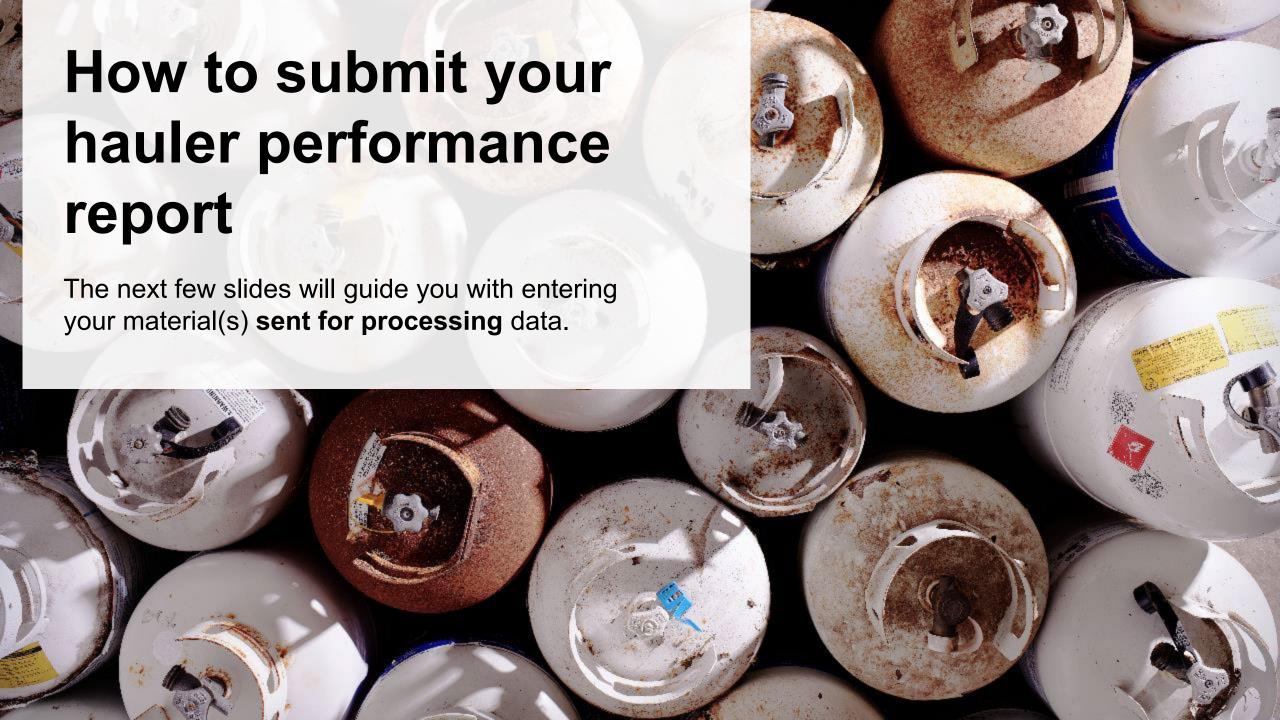

## Performance report

### Enter weight of materials sent for processing

1. Under **Refillable Propane Containers Dropped Off**, click **Start** to enter the refillable propane container weights dropped off for processing.

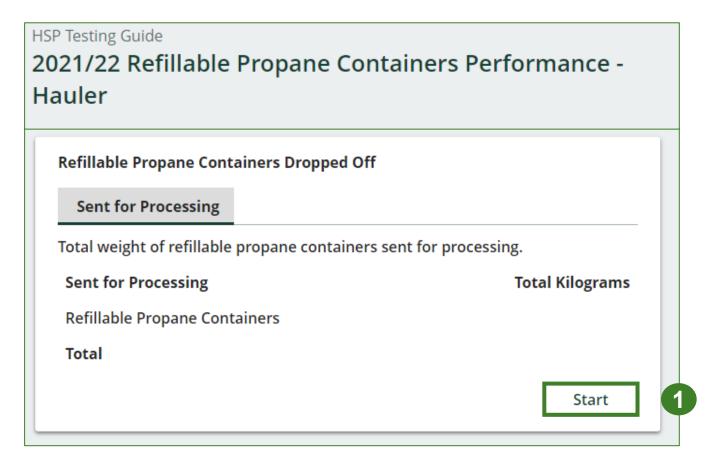

## **Performance report**

Enter weight of materials sent for processing cont.

- 1. Under **Sent for Processing**, enter the **Total Kilograms** of refillable propane containers sent for processing.
- 2. If you did not send any refillable propane containers for processing, click on the check box marked I did not send any refillable propane containers for processing.
- 3. Click Save & Next to proceed.

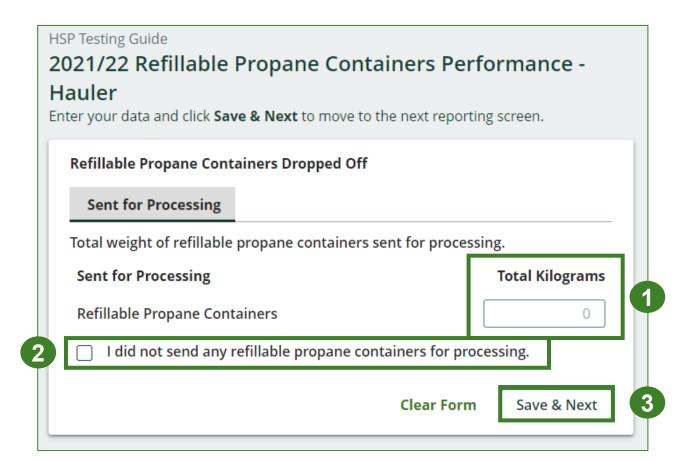

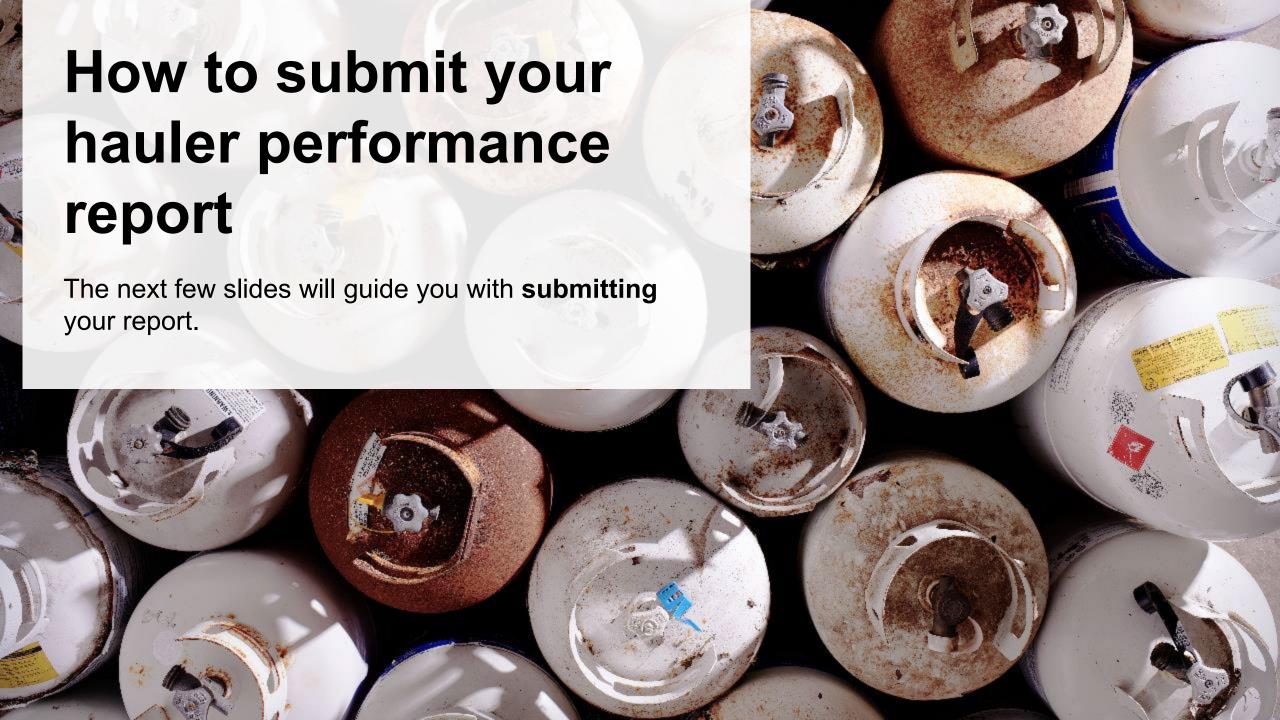

# Performance report Submit your report

- Under Report Summary, you can review the data previously entered and click Edit if you need to make changes.
- 2. Click on **Submit Report** once you are finished reviewing and ready to submit.

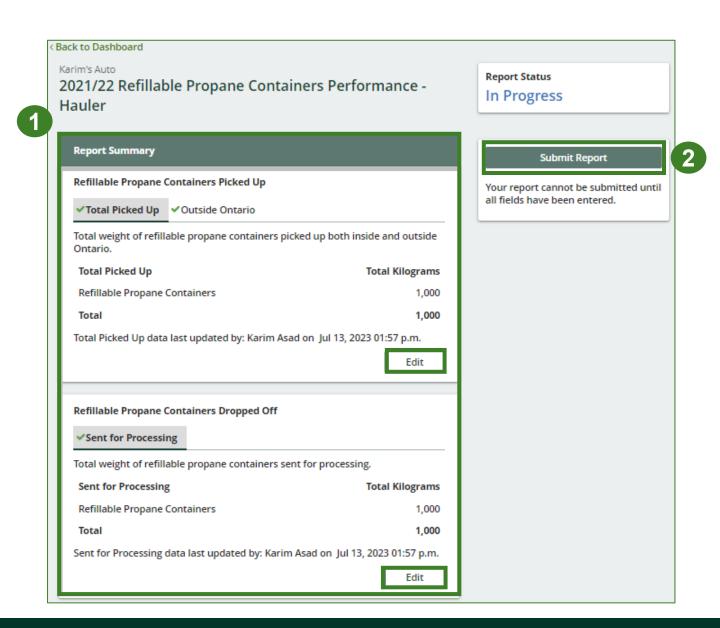

# Performance report Submit your report cont.

1. After clicking on **Submit Report**, the below notice will appear. After reading the notice, click **Submit**.

**Note:** Once the report is submitted you are not able to make any changes.

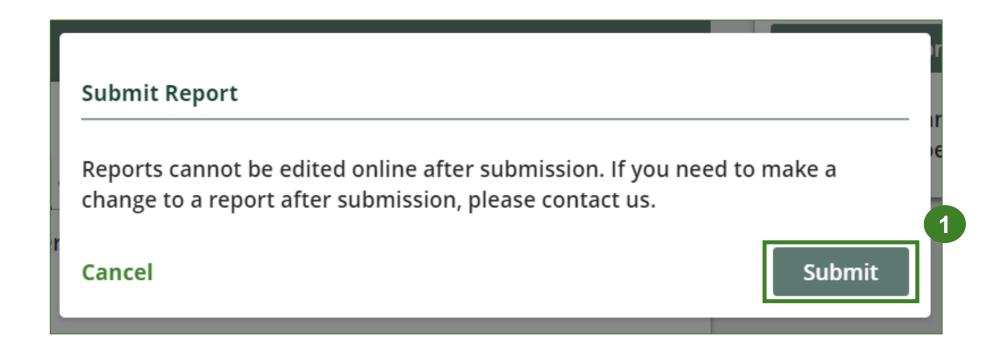

- 1. Your report status should now read as **Submitted**.
- 2. Click on **Back to Dashboard** to return to the Refillable Propane Containers Homepage.

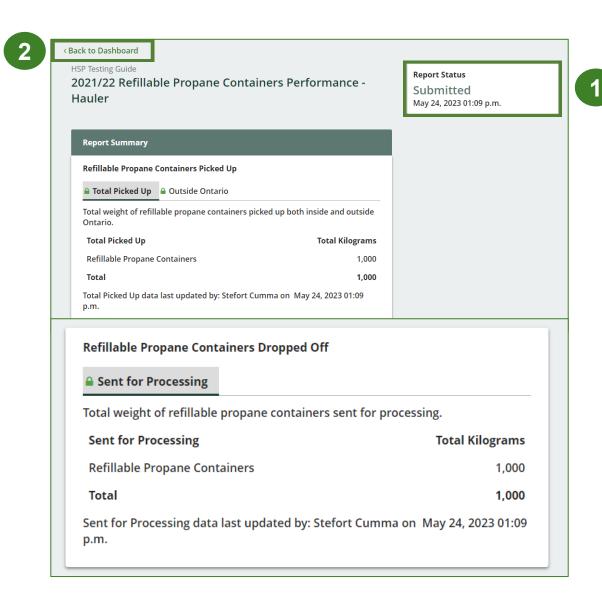

# Performance report View submitted report cont.

- 1. On the Refillable Propane
  Containers Homepage, under
  the Hauler Reports tab, your
  Refillable Propane Containers
  Performance Hauler report
  status should show Submitted
  and who it was last updated by.
- 2. Under **Action**, you can click **View** to review the report submission or click **Download** for a copy of the report.

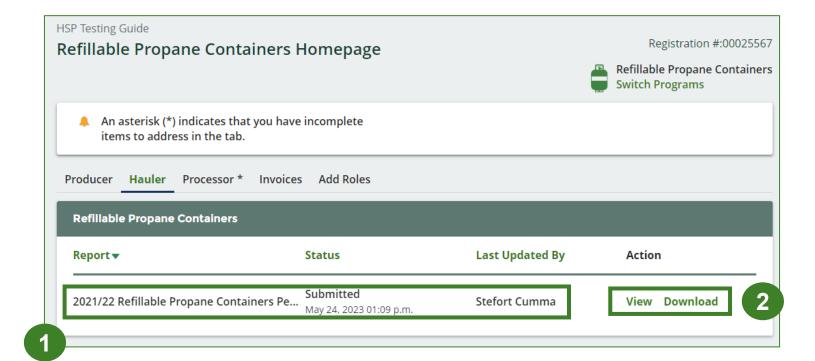

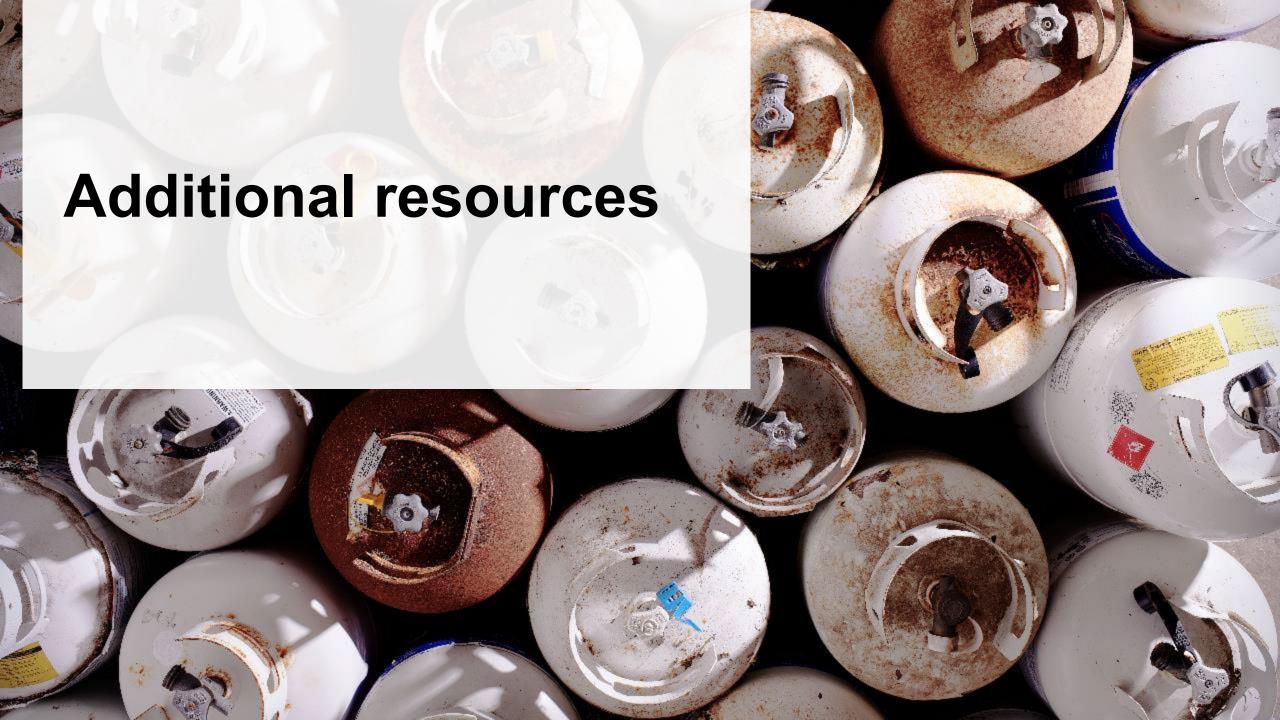

## Have a question?

### Resources to help you submit your report:

- Visit our <u>HSP hauler webpage</u> for additional information on reporting requirements.
- For support with navigating the Registry and meeting your regulatory requirements, visit our <u>HSP</u>
   <u>Registry Resources webpage</u> to access registry procedures, compliance bulletins, how-to videos,
   FAQs and more.
- If you have further questions that are not answered in this guide, please contact the Compliance Team at <a href="mailto:registry@rpra.ca">registry@rpra.ca</a> or call 1-833-600-0530.